## 領収書の発行方法

## メンバーサイトの購入履歴から領収書を発行することができます。

メンバーサイトから領収書を発行するには以下の手順で行います。

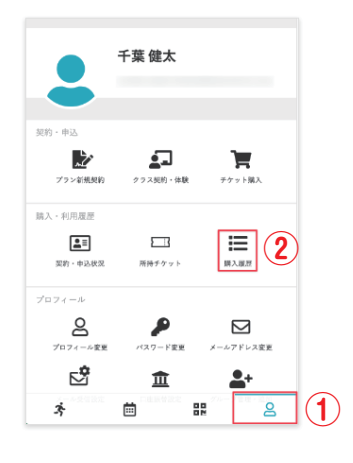

購入履歴

合計金額 (税込)<br>¥3,700

購入日時<br>9/22 0:01

 $\hat{\mathbf{C}}$ 

注文番号

読入明

Tシャツx1, フェイスタオルx1

- ① メンバーサイトのマイページ画面に入ります。
- ② [購入履歴]をタップします。

③ 購入履歴画面で領収書を発行する項目の [購入明細]をタップします 。

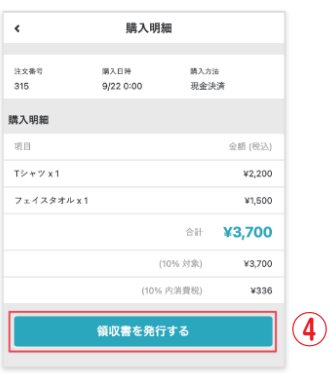

**③**

 $\,$ 

④ 購入明細を確認し、[領収書を発行する]をタップします。

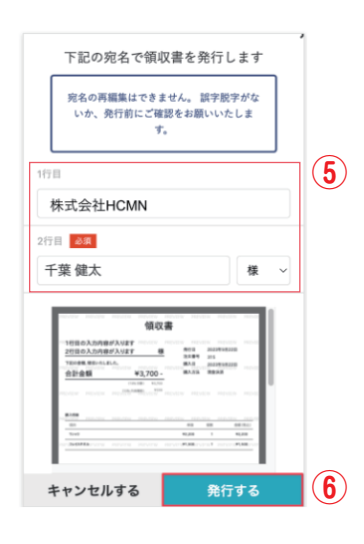

⑤ 表示される画面で、宛名になる 1 行目と 2 行目の内容を確認、 必要に応じて変更します。 ※ 領収書発行後、宛名は変更できません。誤りがないかご確認ください。

⑥ [発行する]をタップします。

 領収書のPDF ファイルが表示され、発行完了です。 表示されたPDF ファイルを保存、必要に応じて印刷します。

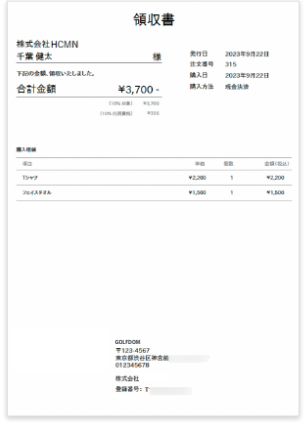

※ 払い戻し処理された売上については、 領収書を発行することはできません 。 ※ 領収書を再発行する場合は、設定によっ て再発行スタンプが表示されます。 ※ 領収書を再発行する場合は、宛名は初 回の発行時の設定から変更することはで きません。